# PDF SHARE FORMS Online, Offline, OnDemand PDF forms and SharePoint are better together

# PDF Share Forms with Forms Central Form Processing Stages

Product: PDF Share Forms Enterprise for SharePoint 2010 with Forms Central

This guide describes how to use Forms Processing Stages configurations with SharePoint workflow.

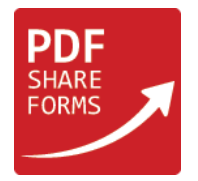

#### **Step 1**. Prepare workflow in Microsoft SharePoint Designer

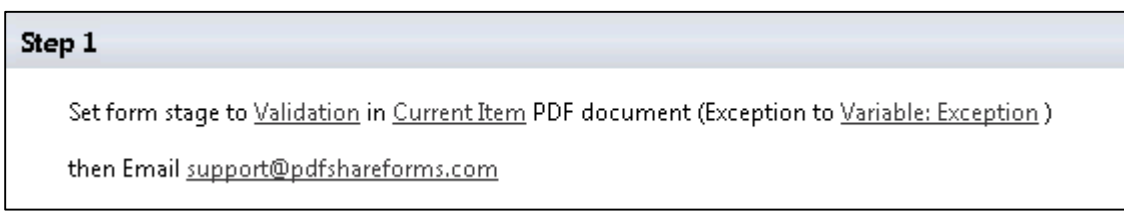

Actions:

- Set form stage set a stage of the form to the specified;
- **E** Send an Email– send e-mail to specified user with notification and information about form.

Workflow scenario – user creates new form  $\rightarrow$  on that moment stage is "New Form"  $\rightarrow$  user fills-in a form and submits it  $\rightarrow$  workflow changes stage to "Validation" and sends e-mail to the next user for review.

**Step 2.** Template

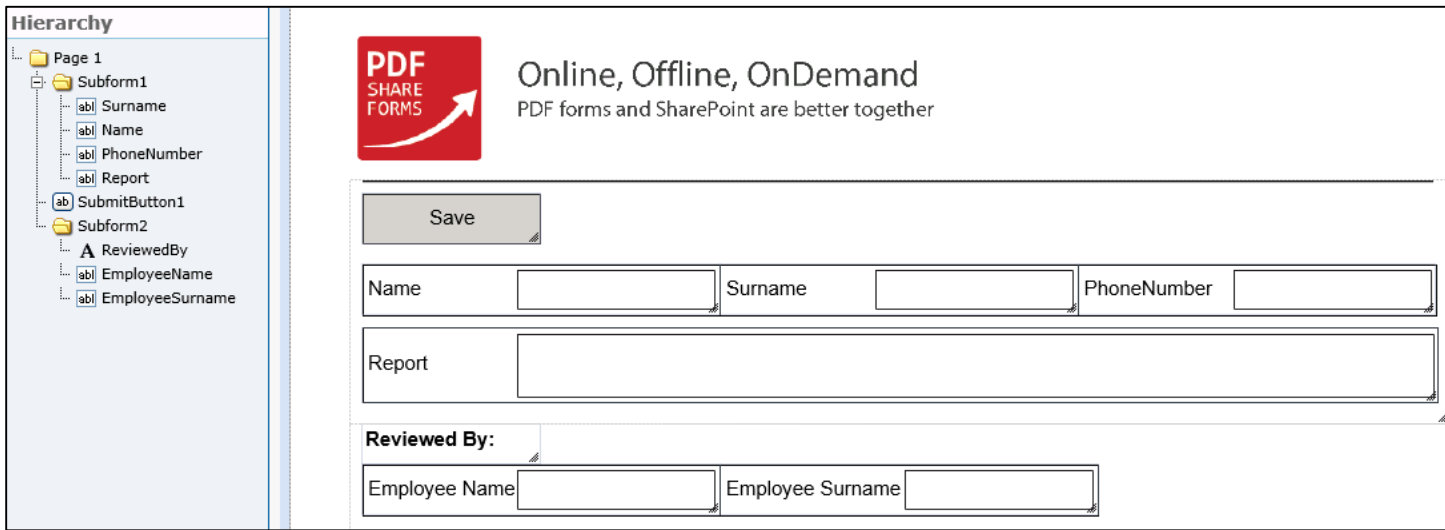

This template has following controls:

- SubmitButton1 as submit button;
- Text Fields for information storing;  $\overline{\mathscr{E}}$
- J. Subforms – store text fields.

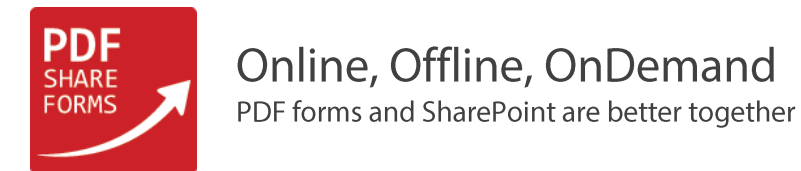

### **Step 3**. Deploy to Forms Central

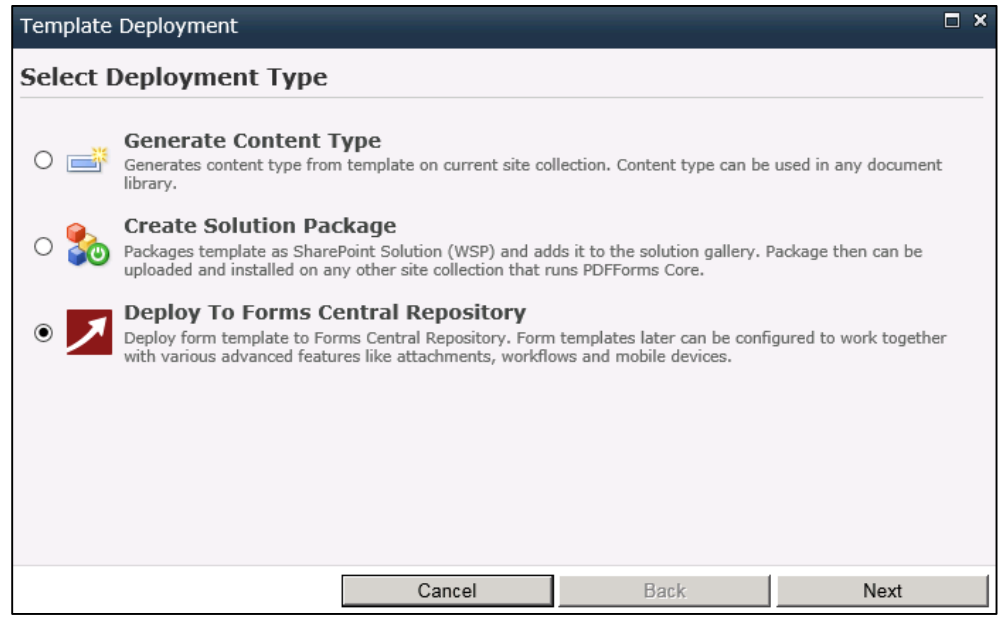

# **Step 4**. Make form active and add all required information

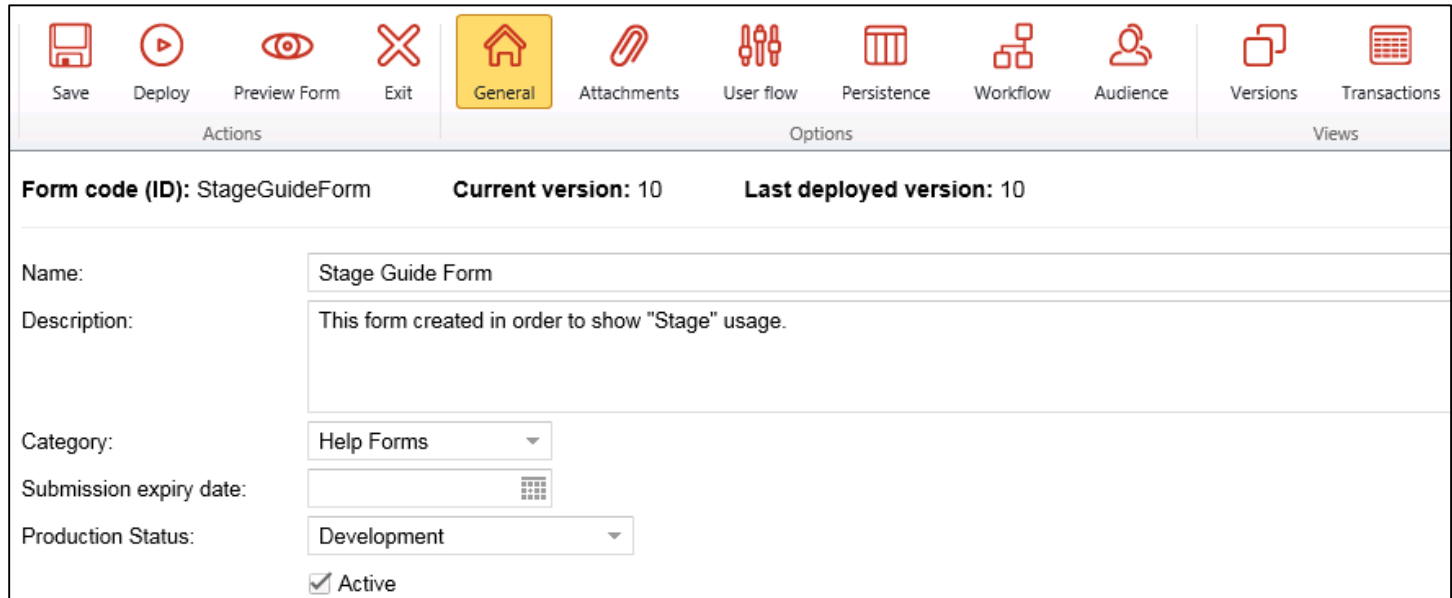

Form should be active in order to allow users work with form.

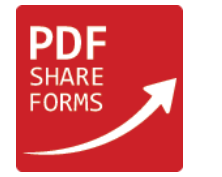

#### **Step 5**. Navigate to "Workflow" tab and check "Enable SharePoint Workflow" and "Enable Form Stages" checkboxes

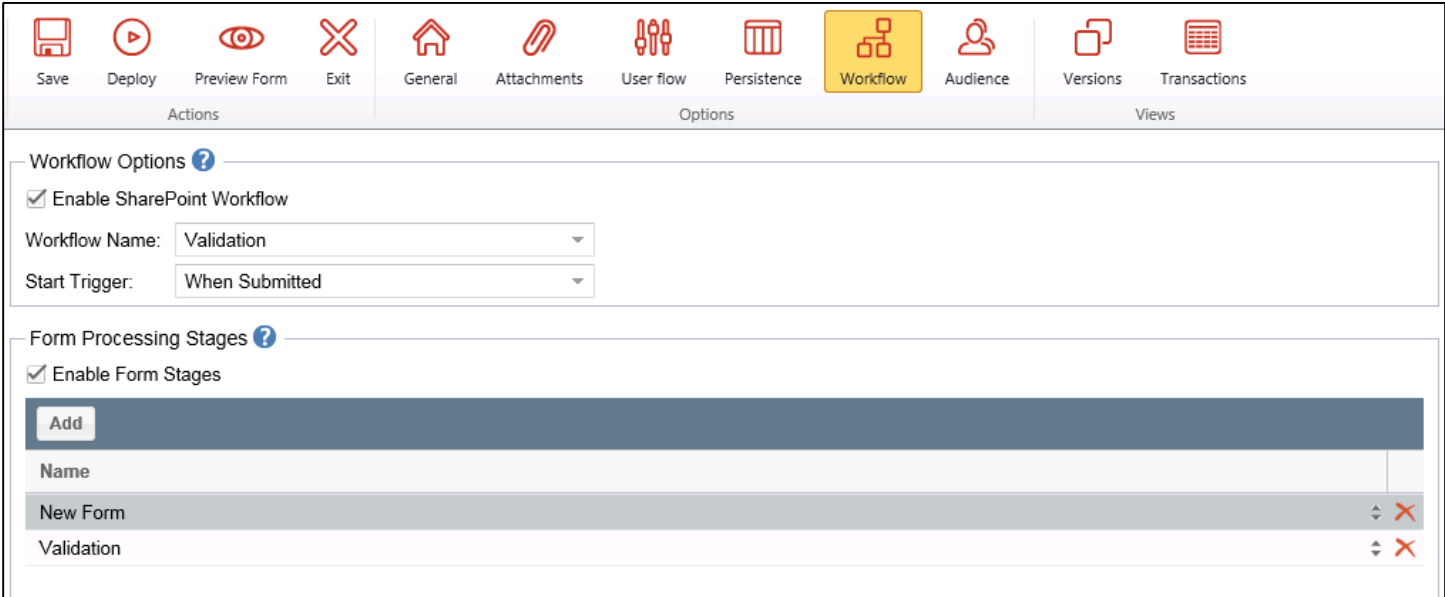

Choose proper workflow in "Workflow Name" dropdown, here it is "Validation". Choose when workflow should be triggered: "When Submitted" or "On Submission Expiry Date".

Submission expiry date could be configured in "General" tab. This option specifies the deadline for submission.

Add proper stages to "Form Processing Stages" section by clicking "Add". In this example stages are:

- $\blacksquare$  "New Form" will appear when form is created;
- ↗ "Validation" – will appear when form is opened second time, by reviewer who gets notification about the form by e-mail (workflow scenario)

**NOTE**: Stages will be sorted in creation order. Stage names, which are used in this step, should be used in a workflow "Set form stage" action. First stage will be default for each new form.

#### **Step 6**. Click deploy

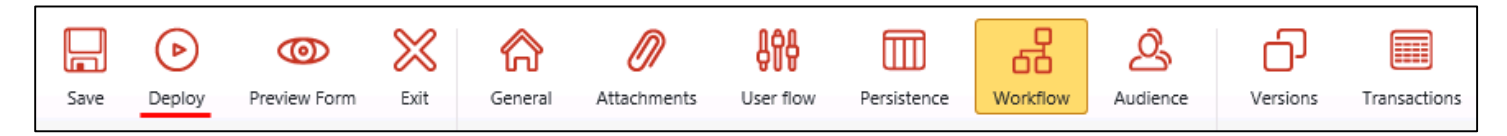

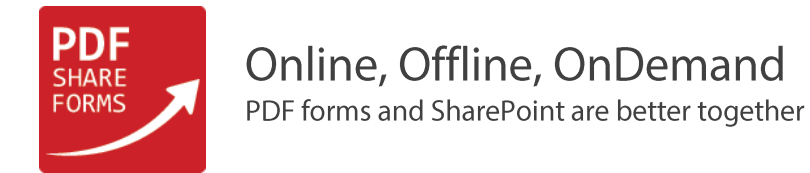

#### **Step 7**. Runtime

#### **Step 7.1** Open new form

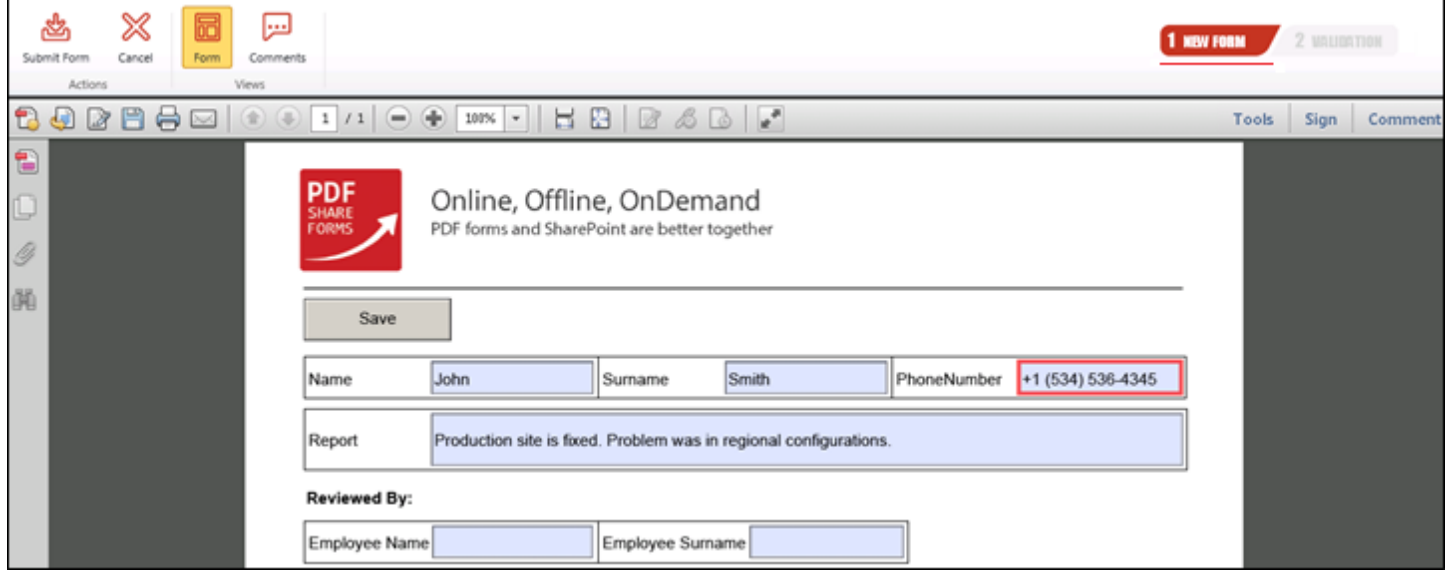

First stage – "New Form" is shown. Fill-in information and submit the form.

#### **Step 7.1** Second user navigates to submission library and finds the form

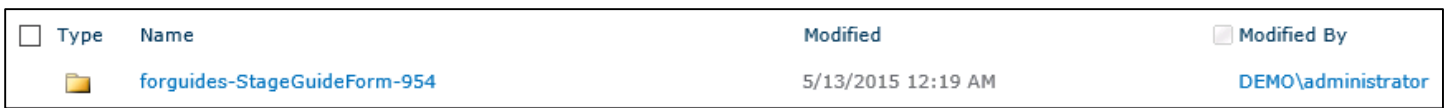

# **Step 7.2** Open folder and the document

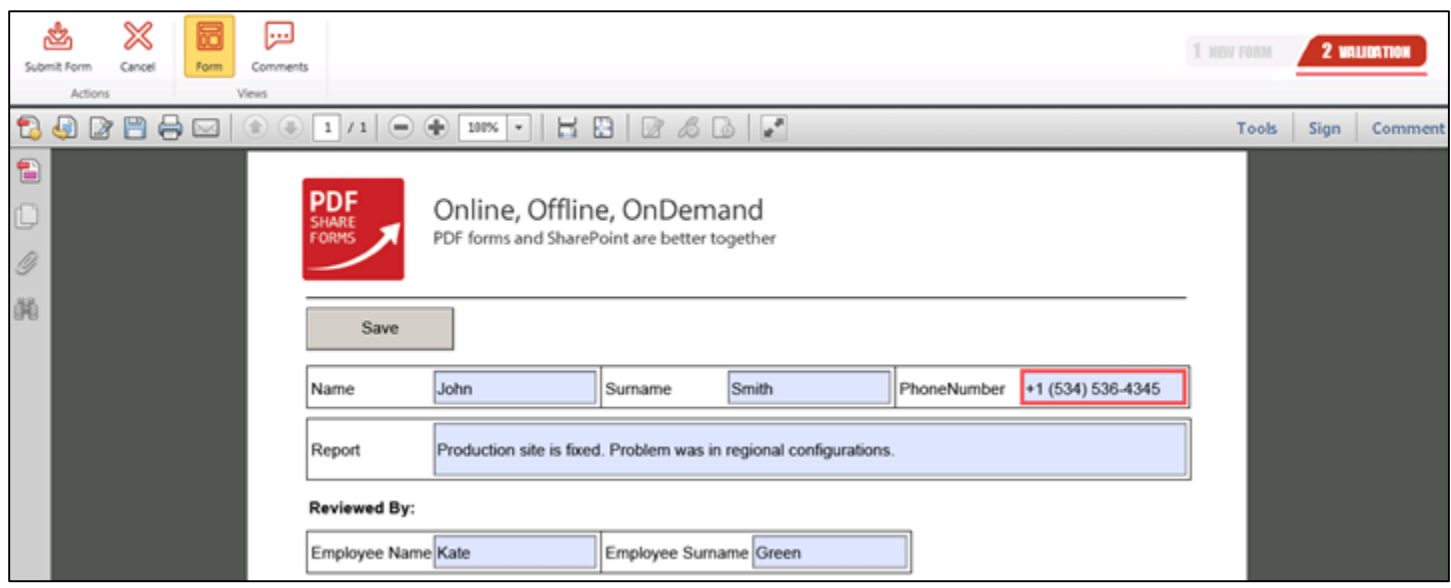

Second stage – "Validation" is shown. Fill-in and submit form.